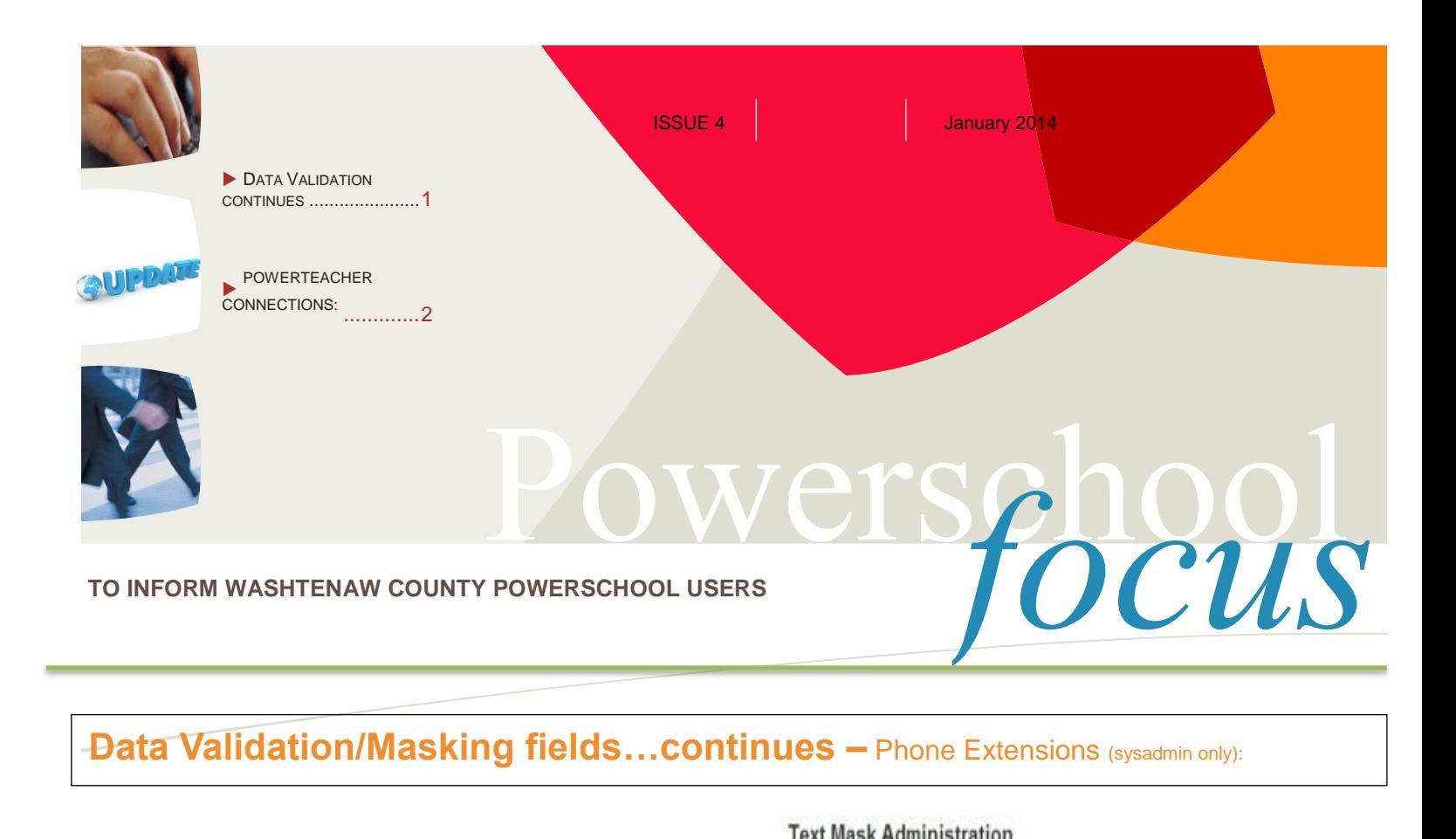

#### **Data Validation/Masking fields...continues -** Phone Extensions (sysadmin only):

In November's issue, we provided a mask format for a phone number. If you've created that text mask, you can enhance on this mask by including an extension number mask from a 1 digit to a 5 digit extension number.

You must be a system administrator to use this function. You must be in School: District > District Setup > Data Validation Configuration > Test Mask Administration > Click on your Phone Set Name.

Add the format/value(s) as you see to the right in the example. Click on submit when finish. You do not need to go back to the Data Validation Rule to make any changes. The new masking will automatically be recognized.

Secretaries will need to enter the phone number with extension as follows:

555-555-5555 x1 555-555-5555 x12 555-555-5555 x123 555-555-5555 x1234 555-555-5555 x12345

*For more data Validation info, log into Powersource.*

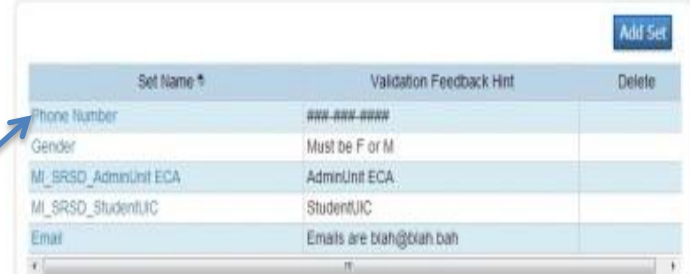

#### Add / Edit Text Mask Set

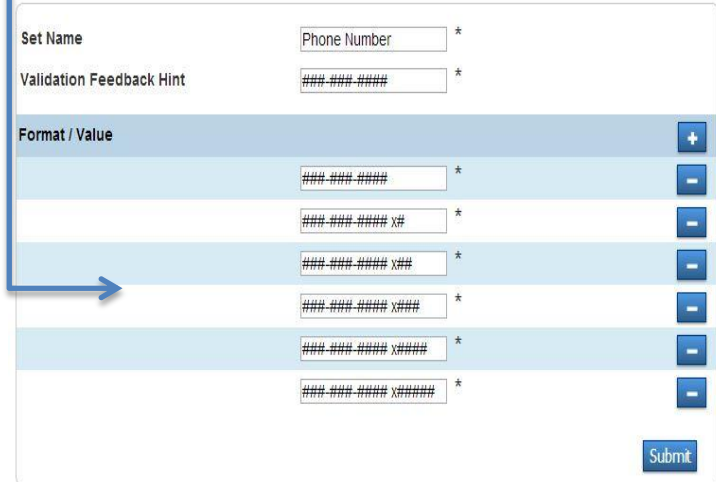

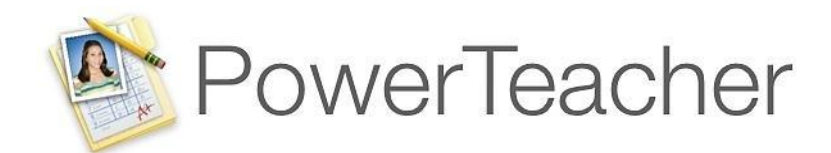

# Gradebook Tips!

We're all looking to be more efficient. Here are a few tips to help *you get the most out of your Gradebook*

#### *How can I link my course syllabus to my course description in the Parent Portal?*

- 1. Upload your syllabus to a web server. Contact your
- 2. Open your gradebook and click the "Class Content" icon

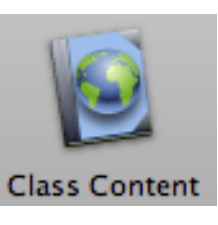

3. Click on the link button below "Description"

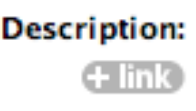

4. Enter the exact URL of the file along with the text you wish to display and click "OK".

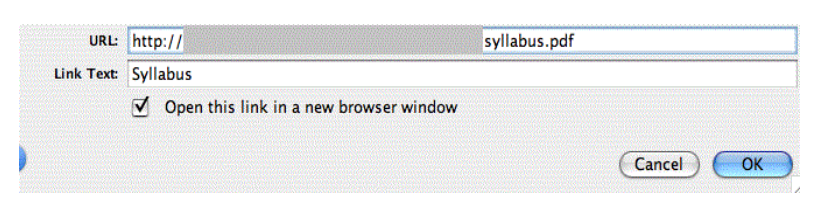

# **TEACHER CONNECTIONS:**

**Adding class content**

## **Keyboard shortcuts**

school's tech department if you need help with this.  $\overline{5}$ . You're link will then be visible to parents and students as a link in the section description

#### **Scores**

Anderson, Cameron 12 1407 . DEMO

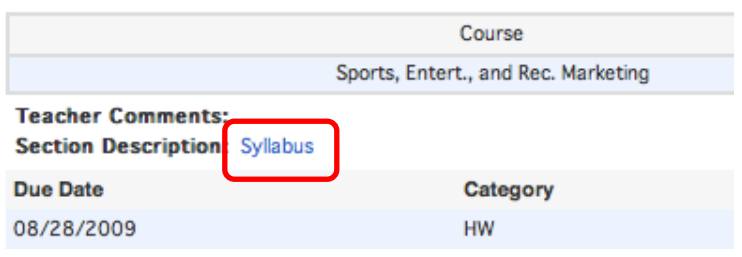

## *Keyboard Shortcuts!*

If you prefer entering abbreviations instead of using Ctrl-Click (rightclick) on scores to select options from a pop-up menu...

In the box where you want to enter a student's score, type one of the following abbreviations (capitalization does not matter) for the related code to appear:

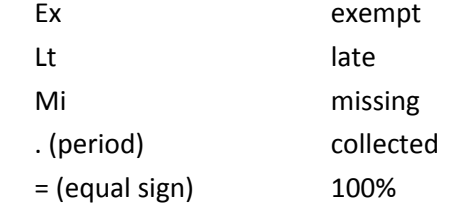

For a complete list of shortcuts, click on the "Click here for a list of PowerTeacher Quick Entry Tips" link above the Launch Gradebook button after you log into